En esta ocasión mostramos la segunda parte correspondiente a la configuración de Provisioning Services en su versión 5.6, este artículo forma parte de una serie de artículos que vamos a ir publicando de forma progresiva, realizándo incapié en configuración, optimización y otros elementos de interés.

Hacemos referencia al anterior artículo, donde mostrábamos el proceso de instalación y el proceso inicial de configuración (podéis leerlo pulsando aquí ),una vez revisado el artículo inicial de referencia, continuaremos con el proceso de configuración del vDisk para ser utilizado posteriormente, para ello accederemos al Provisioning Services Console, tal y como se muestra,

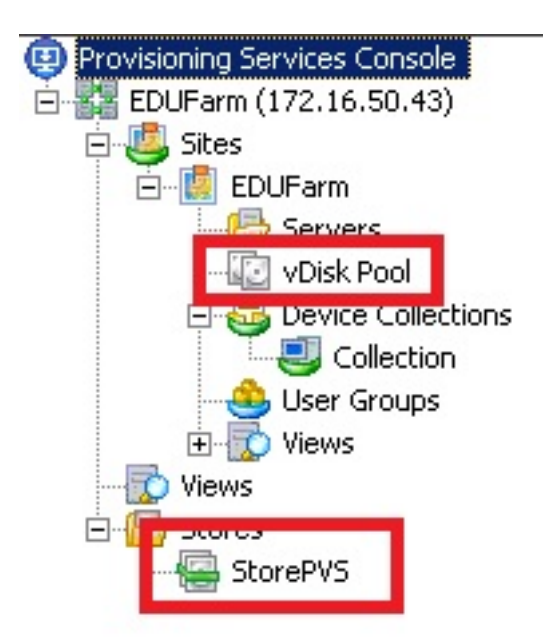

 Observaremos que disponemos de dos opciones (marcado en rojo), una correspondiente al Site y otra correspondiente a Stores, el proceso es el mismo en ambas, pero la diferencia estriba en que en Stores, son una relación de vDisks genéricos que pueden ser utilizados por todos los sites, mientras que el que se crea en el Site únicamente puede ser utilizado por este y no por el resto de sites.

#### Escrito por xavisan Lunes, 28 de Junio de 2010 07:57 - Actualizado Lunes, 28 de Junio de 2010 14:33

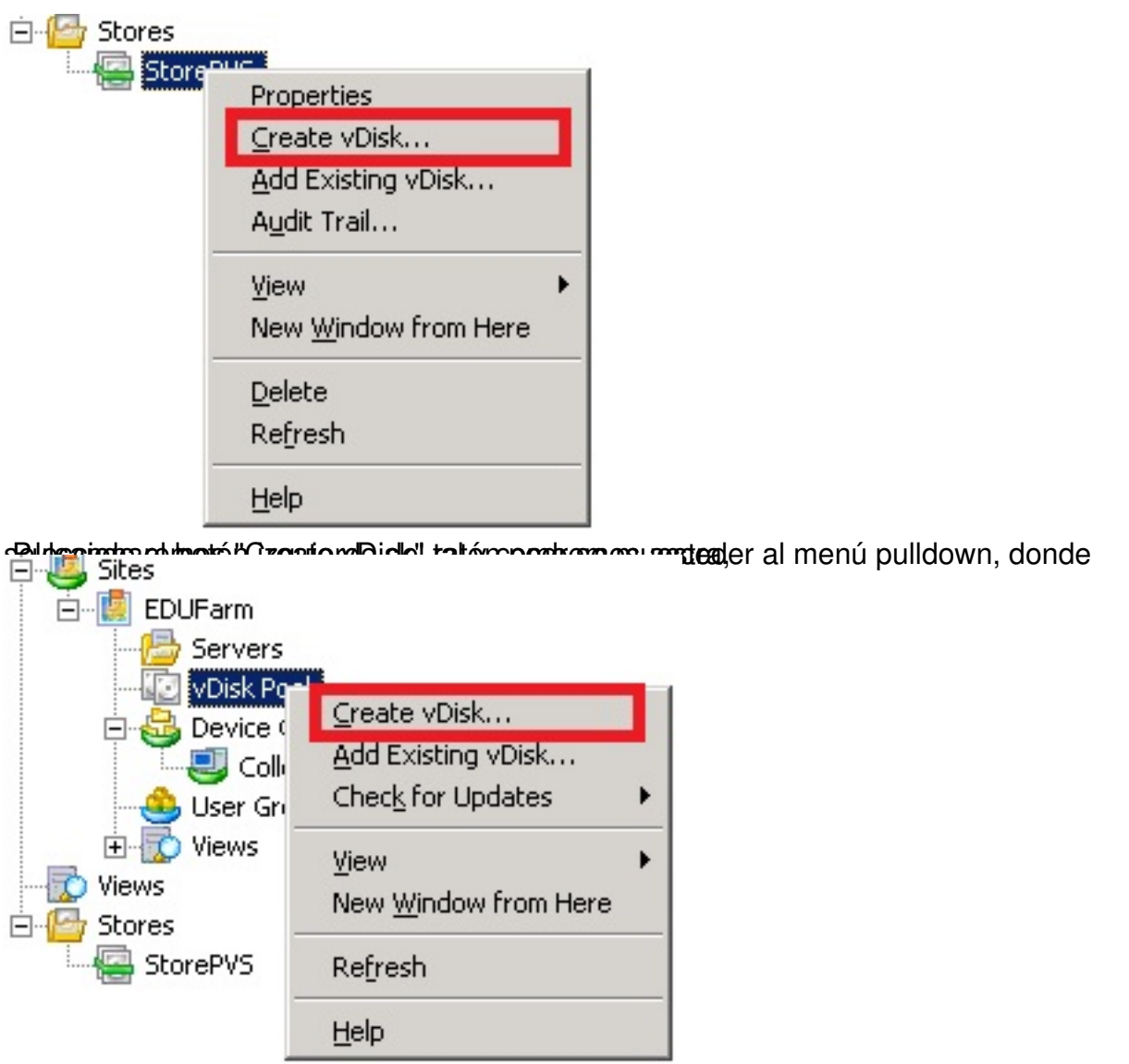

dEn adeign de hydrostite, el procedimiento es exáctamente el mismo, accediendo al proceso de

Escrito por xavisan

Lunes, 28 de Junio de 2010 07:57 - Actualizado Lunes, 28 de Junio de 2010 14:33

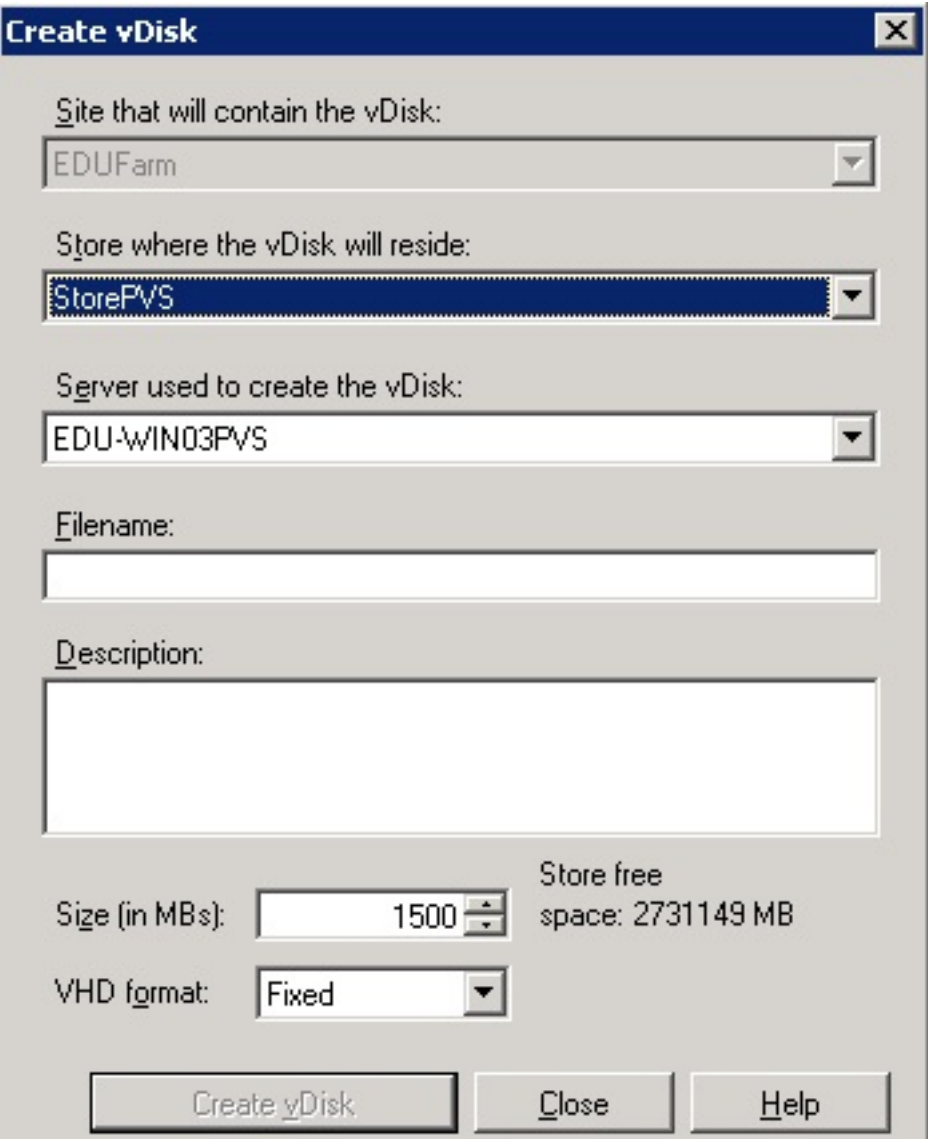

lasa Disa accedemos al proceso de creación, seleccionaremos el Store donde se almacenarán

Escrito por xavisan

Lunes, 28 de Junio de 2010 07:57 - Actualizado Lunes, 28 de Junio de 2010 14:33

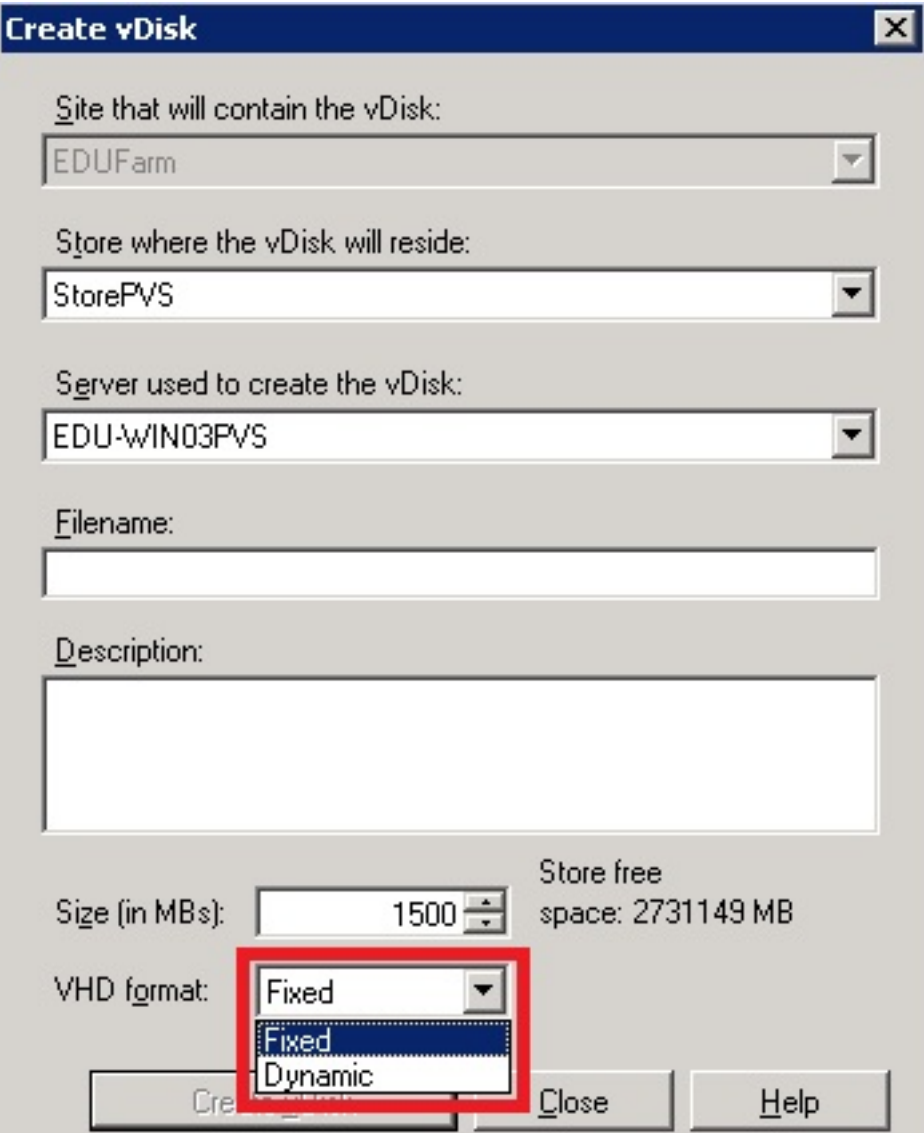

Sadkaiteründen hasigd Sabot hot Elegib friedrobat (de bland friedrobet et et et et et et et en auto de siches dans te us signado

Escrito por xavisan

Lunes, 28 de Junio de 2010 07:57 - Actualizado Lunes, 28 de Junio de 2010 14:33

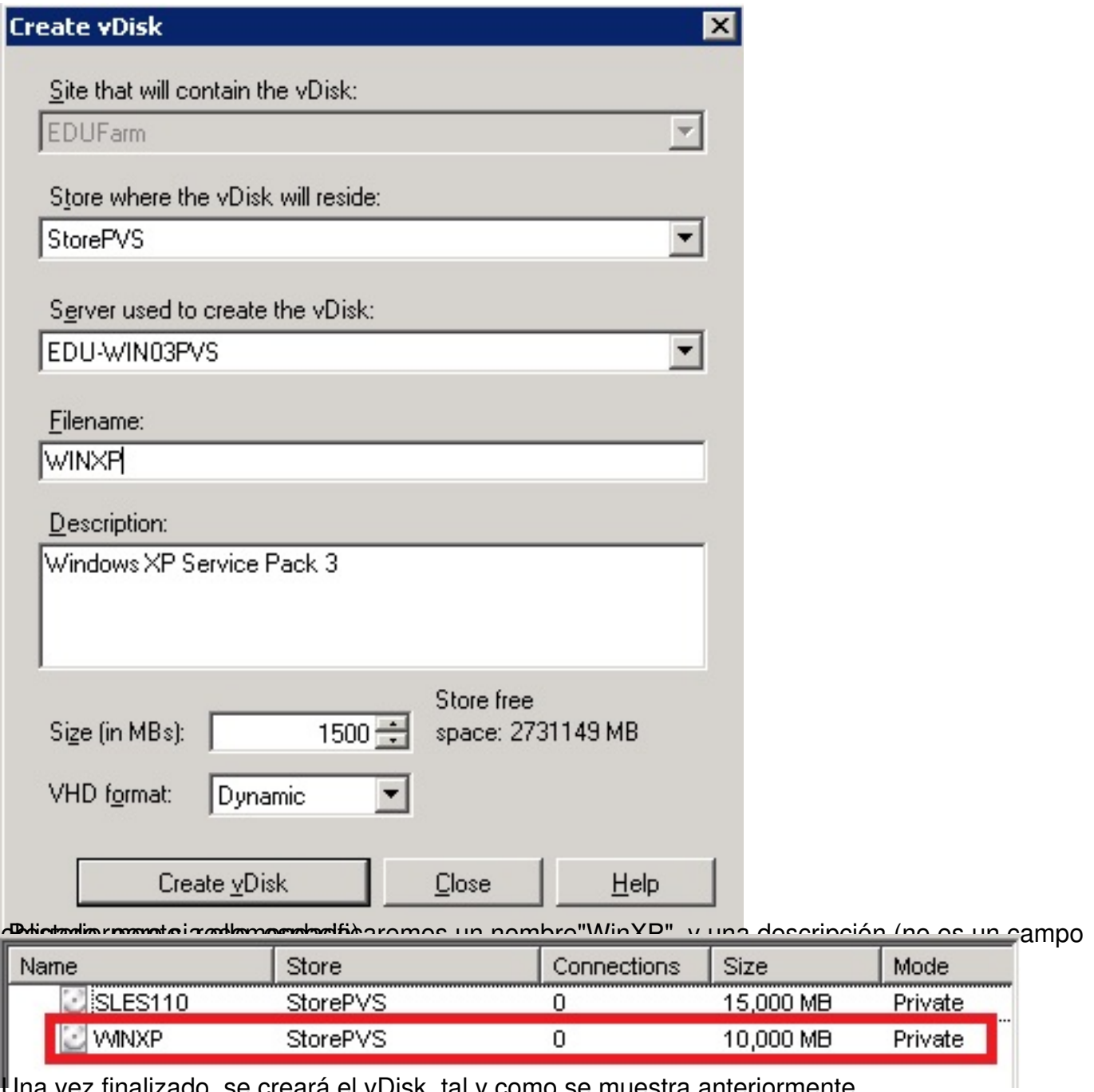

Una vez finalizado, se creará el vDisk, tal y como se muestra anteriormente,

Escrito por xavisan

Lunes, 28 de Junio de 2010 07:57 - Actualizado Lunes, 28 de Junio de 2010 14:33

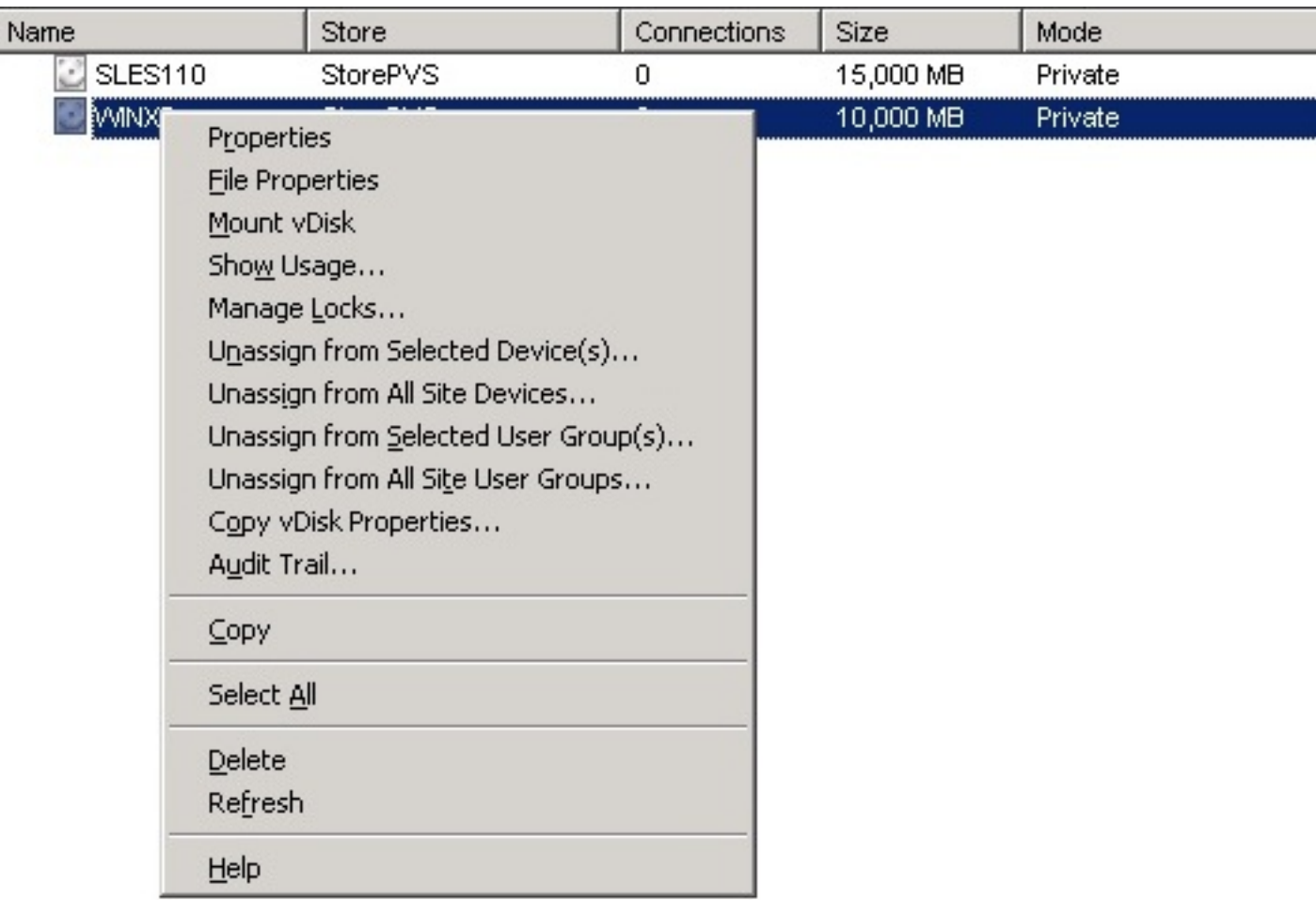

vibsteriormente, pulsaremos el botón izquierdo del ratón, y seleccionaremos Properties del

Escrito por xavisan

Lunes, 28 de Junio de 2010 07:57 - Actualizado Lunes, 28 de Junio de 2010 14:33

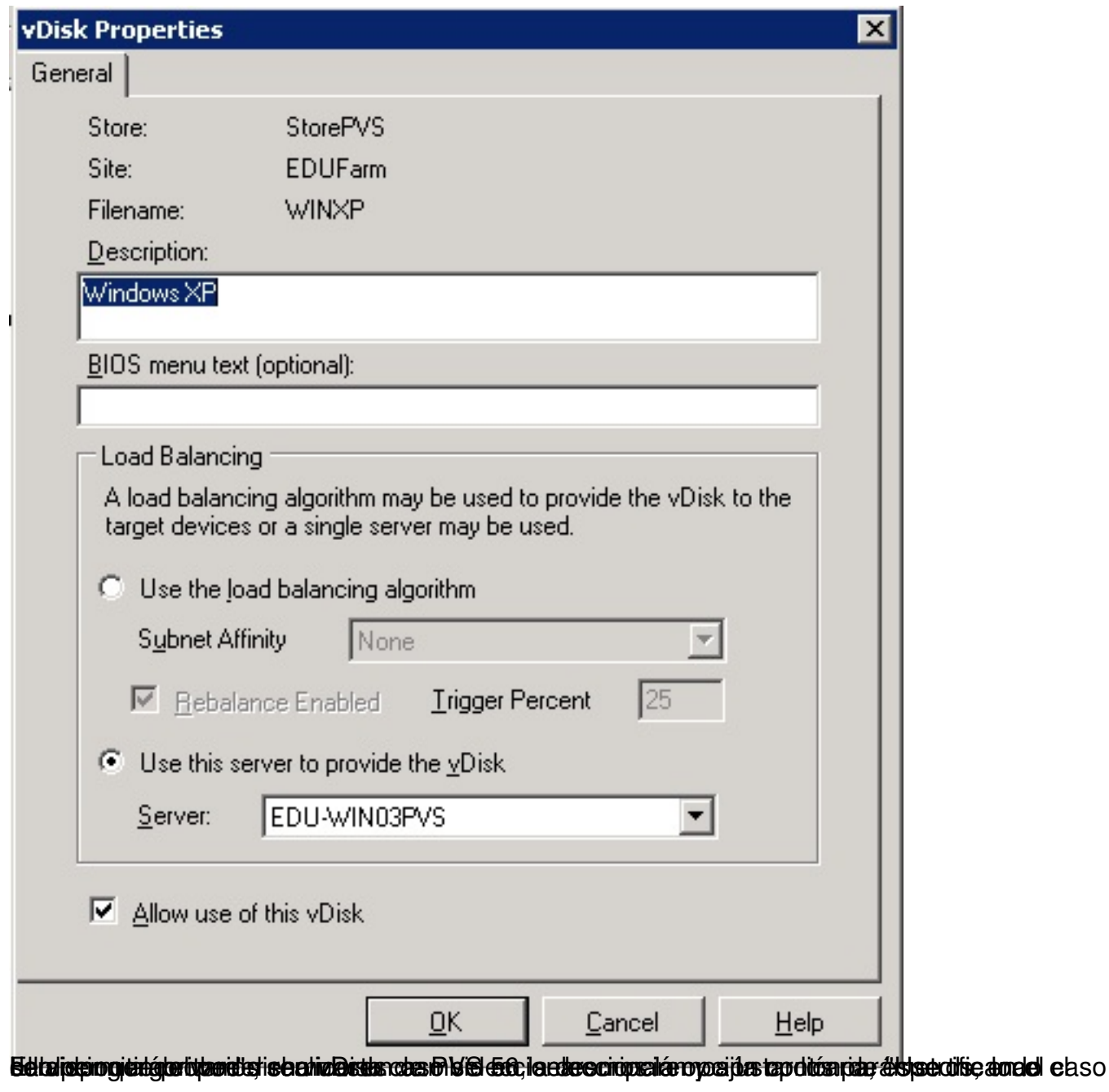

Escrito por xavisan

Lunes, 28 de Junio de 2010 07:57 - Actualizado Lunes, 28 de Junio de 2010 14:33

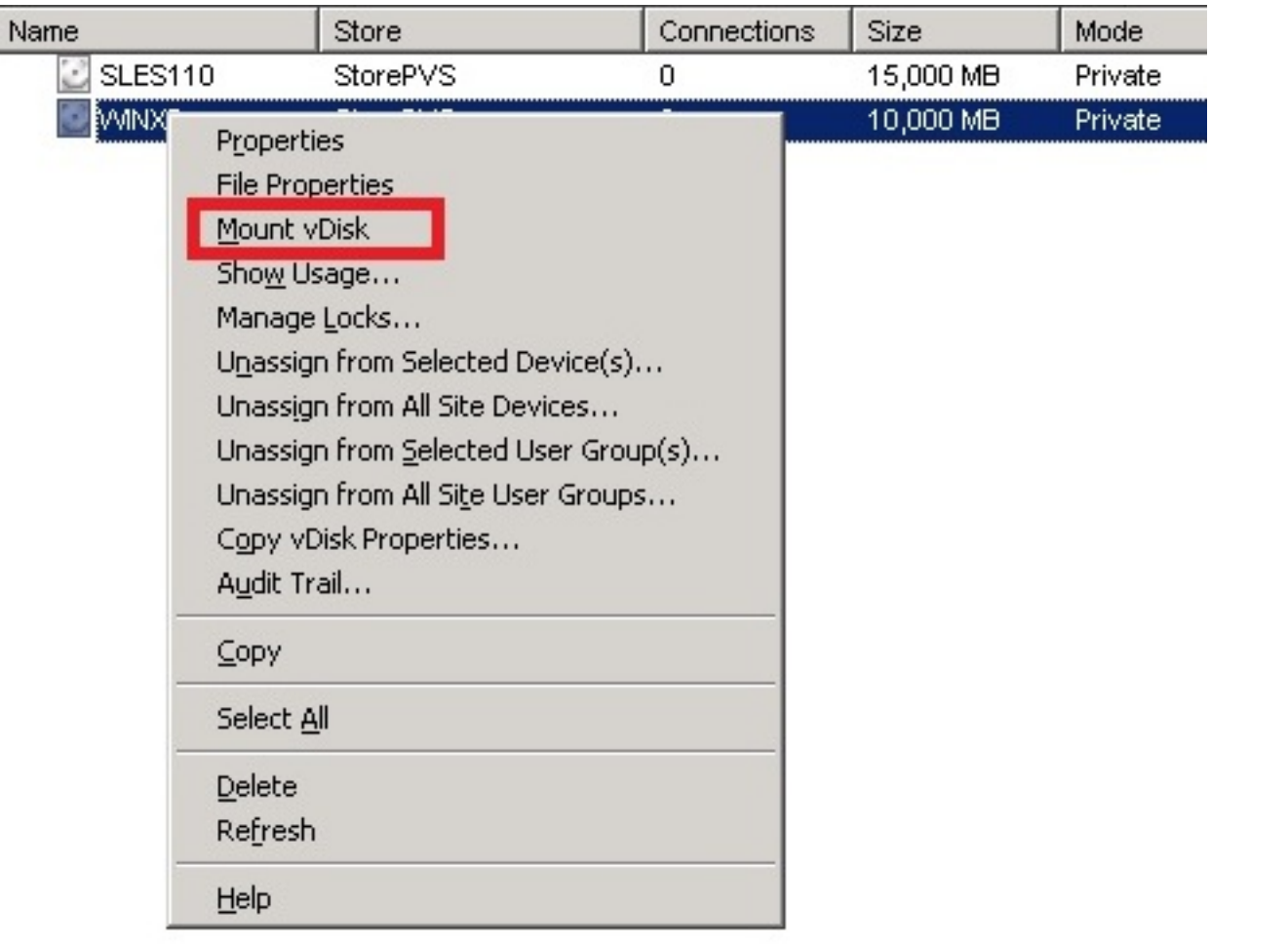

ditimuni vez realizado esto, celeccionaremos la opción de "Mount vDisk" con el fín de formate

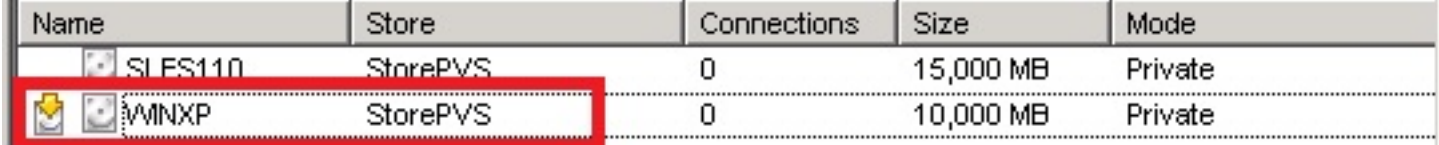

Quedando el icono anteriormente visualizado, que especificará que la unidad está montada,

Escrito por xavisan Lunes, 28 de Junio de 2010 07:57 - Actualizado Lunes, 28 de Junio de 2010 14:33

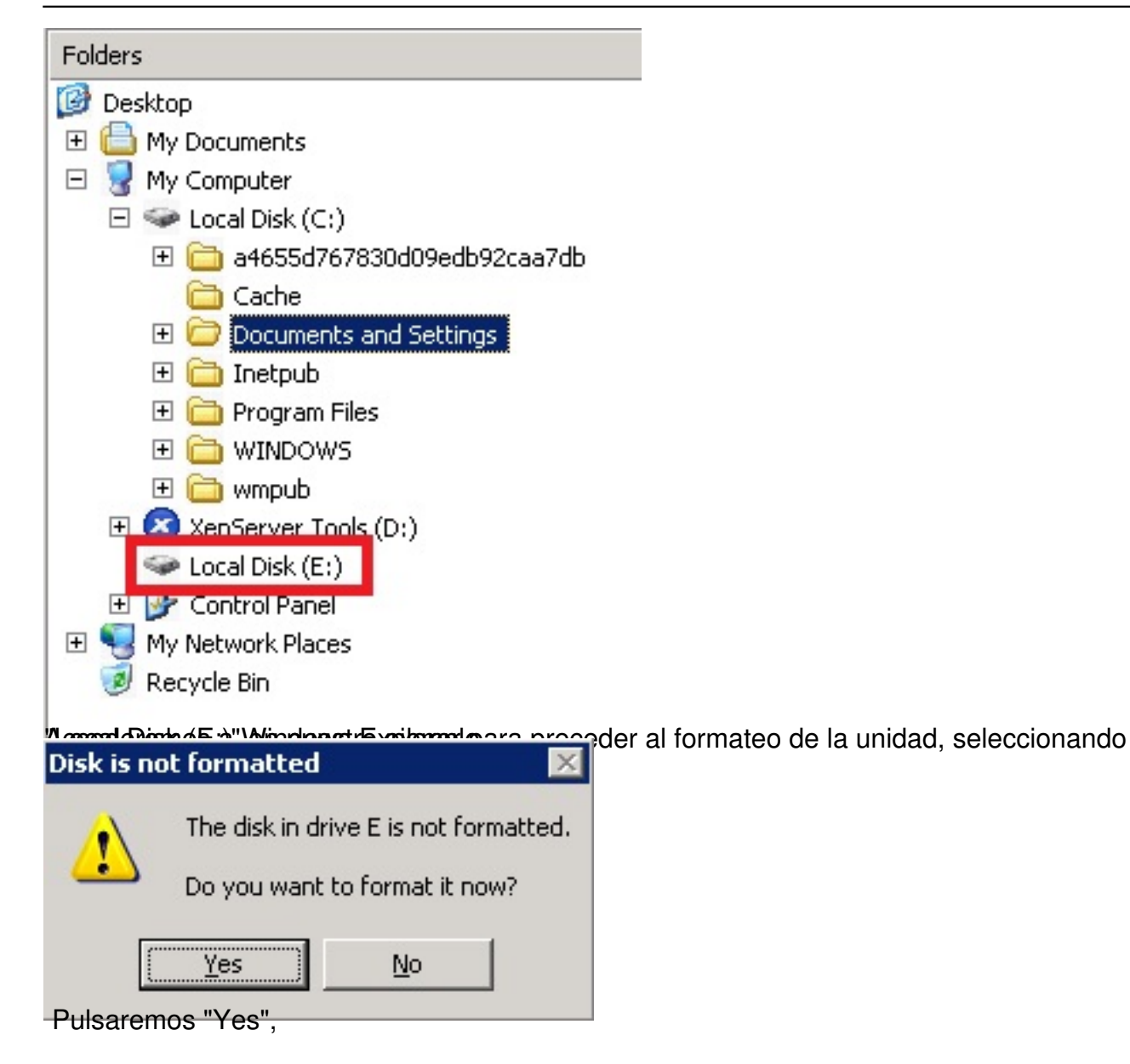

Escrito por xavisan Lunes, 28 de Junio de 2010 07:57 - Actualizado Lunes, 28 de Junio de 2010 14:33

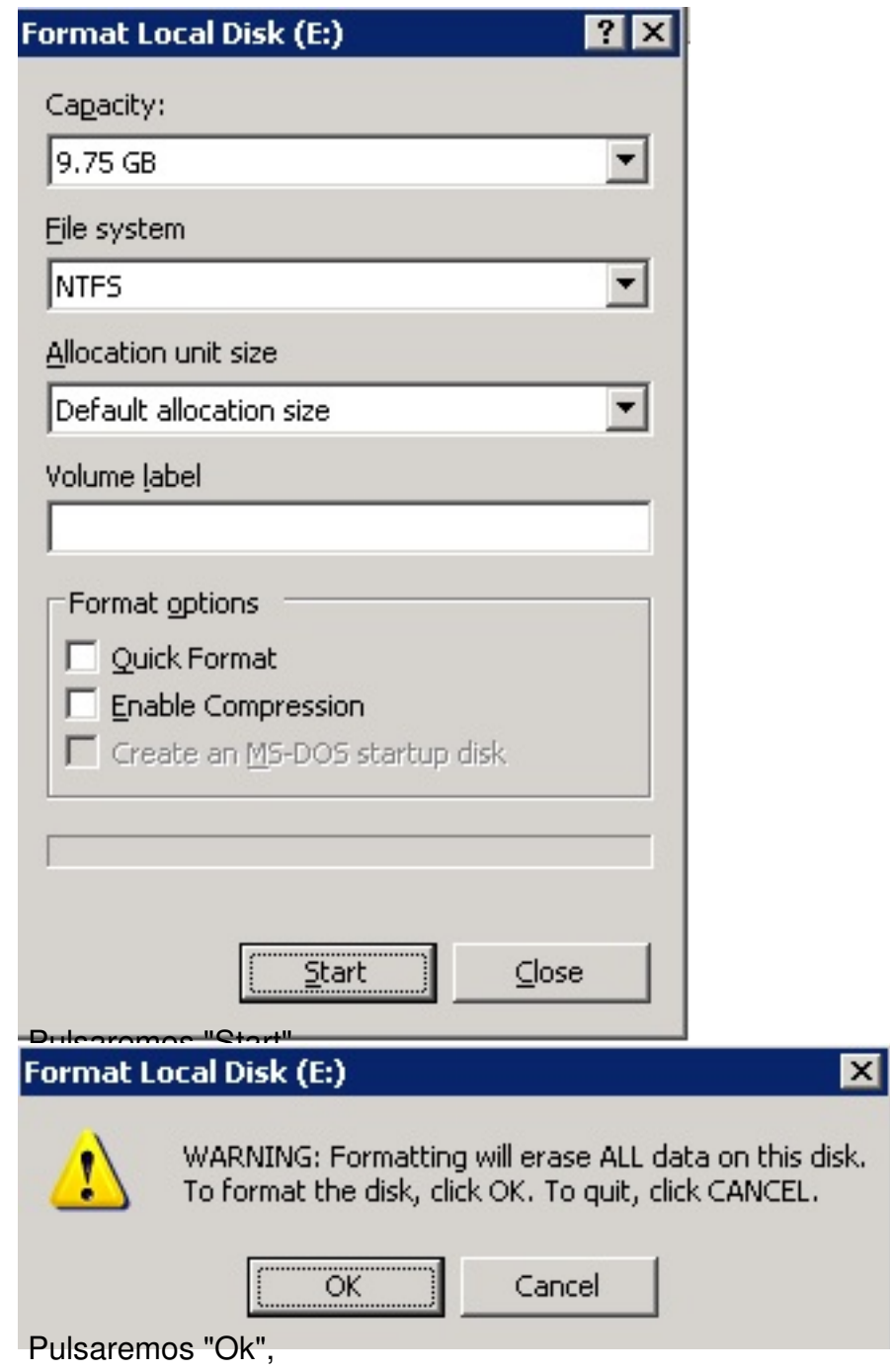

#### Escrito por xavisan Lunes, 28 de Junio de 2010 07:57 - Actualizado Lunes, 28 de Junio de 2010 14:33

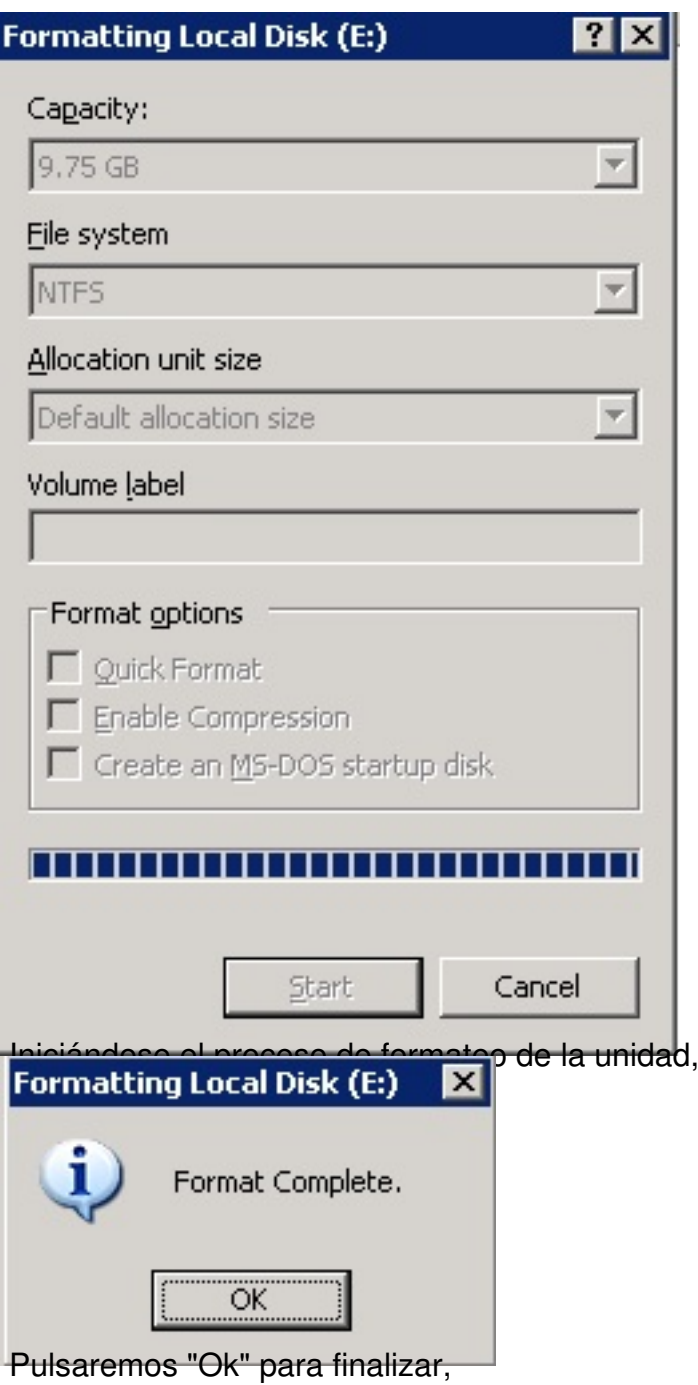

Escrito por xavisan

Lunes, 28 de Junio de 2010 07:57 - Actualizado Lunes, 28 de Junio de 2010 14:33

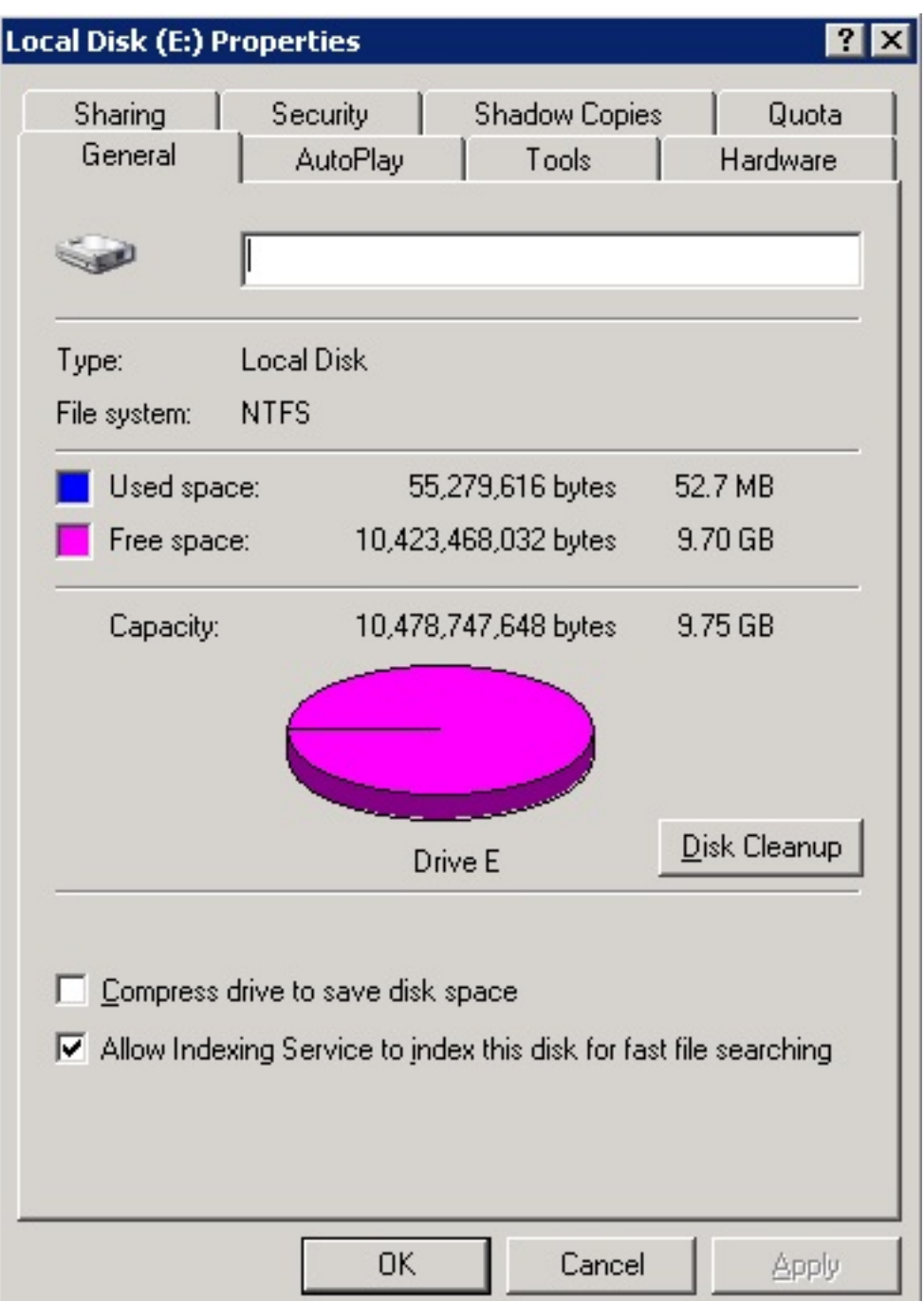

Sie pus parios assibuo mas propied ad unidad de la ponidad, observaremos que se ha ocupado un mínimo

Escrito por xavisan

Lunes, 28 de Junio de 2010 07:57 - Actualizado Lunes, 28 de Junio de 2010 14:33

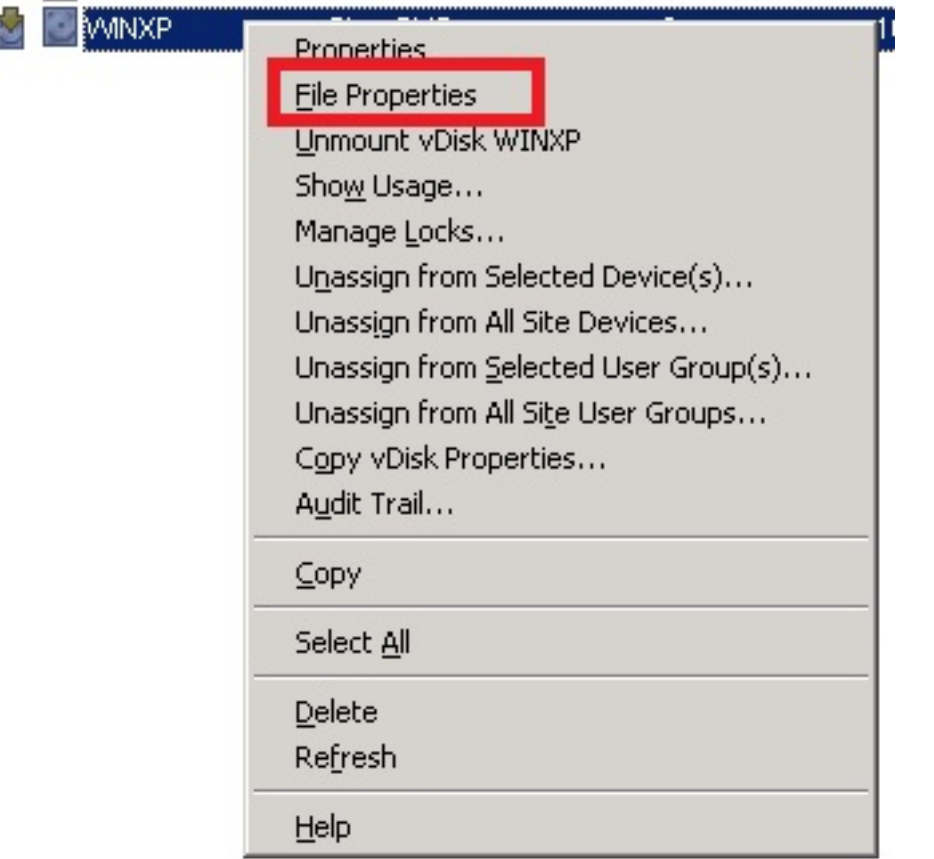

globaldis rotab y Disteriormente y seleccionando "File Properties", accederemos a las propiedades

Escrito por xavisan

Lunes, 28 de Junio de 2010 07:57 - Actualizado Lunes, 28 de Junio de 2010 14:33

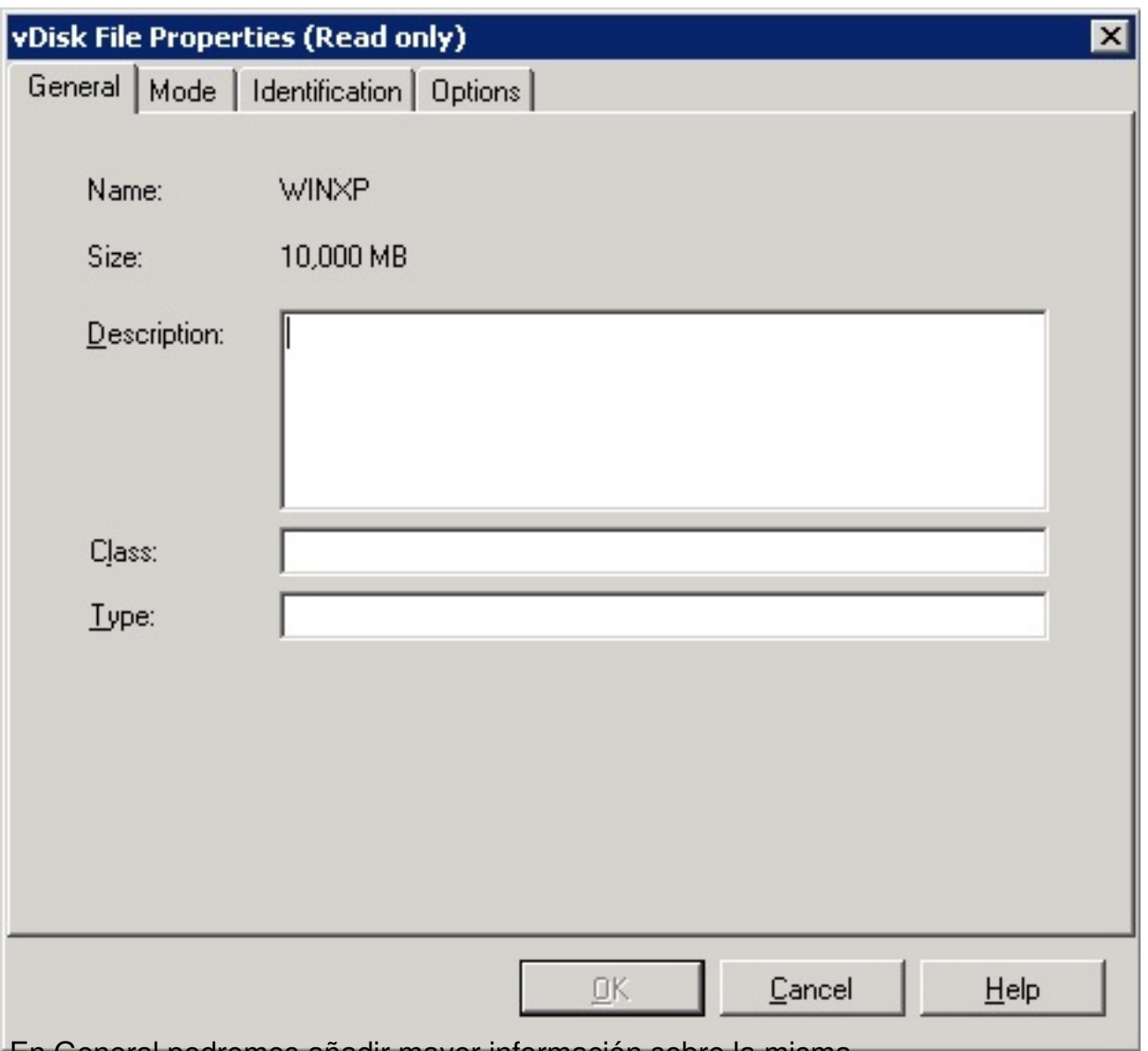

En General podremos añadir mayor información sobre la misma,

Escrito por xavisan

Lunes, 28 de Junio de 2010 07:57 - Actualizado Lunes, 28 de Junio de 2010 14:33

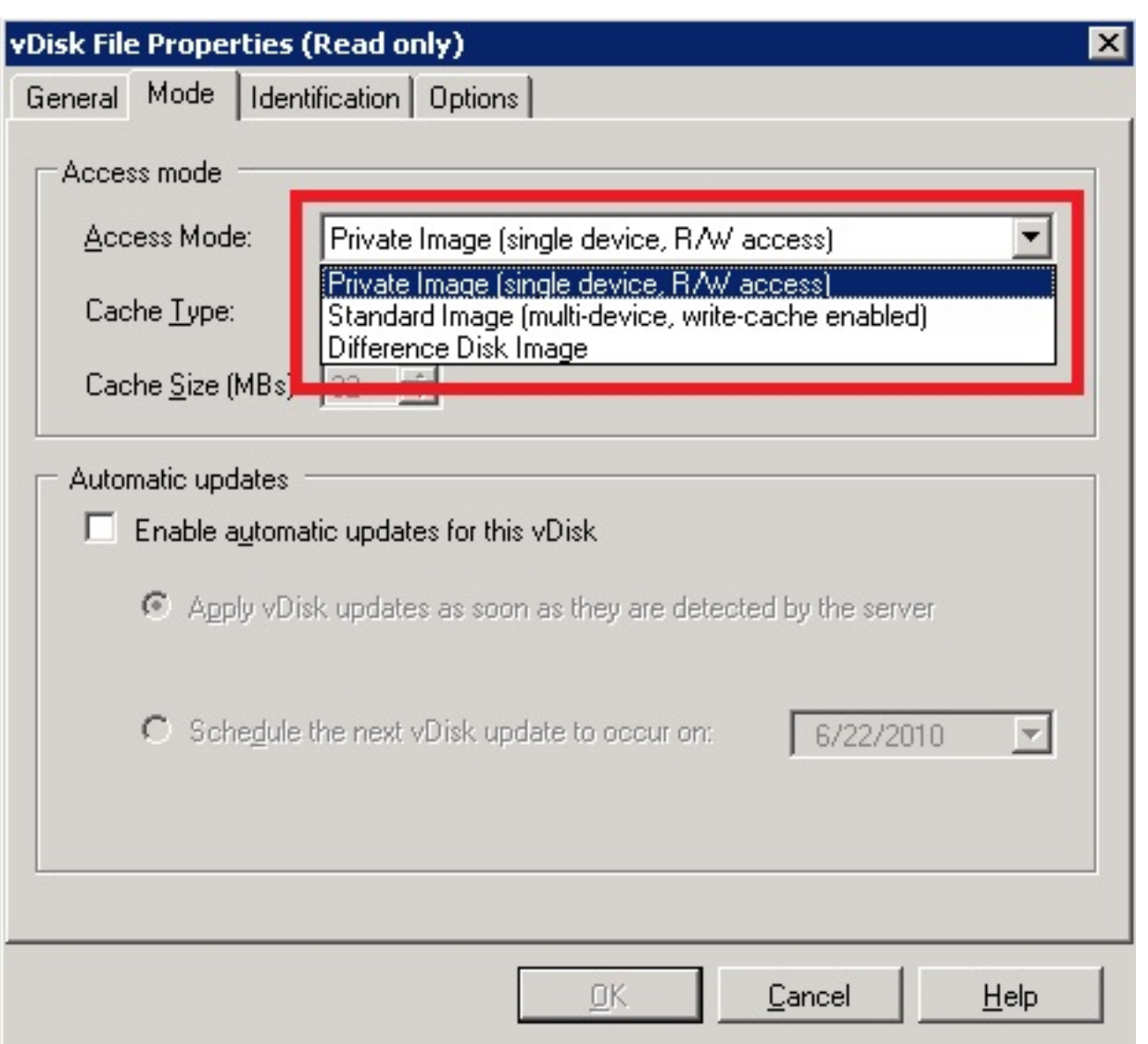

ikezigja lastareidompástagsorasí osparojáid ta arhigosad a ca lateas Lard droaig et jokodoágo en distibuiy droas erá

Escrito por xavisan

Lunes, 28 de Junio de 2010 07:57 - Actualizado Lunes, 28 de Junio de 2010 14:33

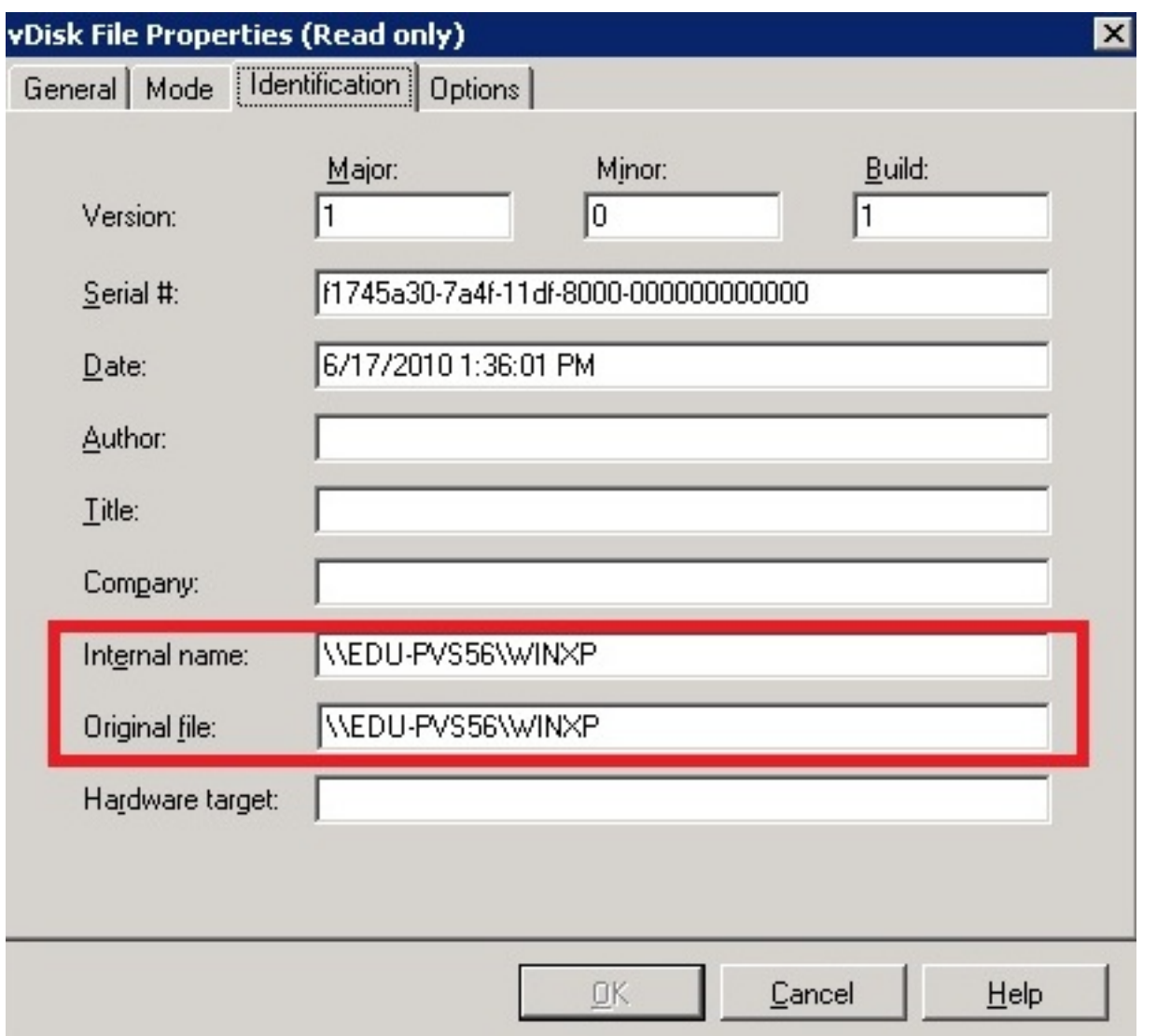

En idition de littéritation de resultation de fichero de fichero de fichero de fichero de ficheros y el lugar o

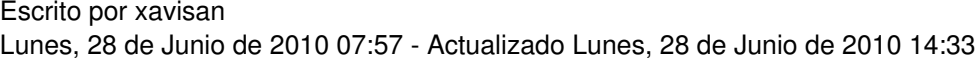

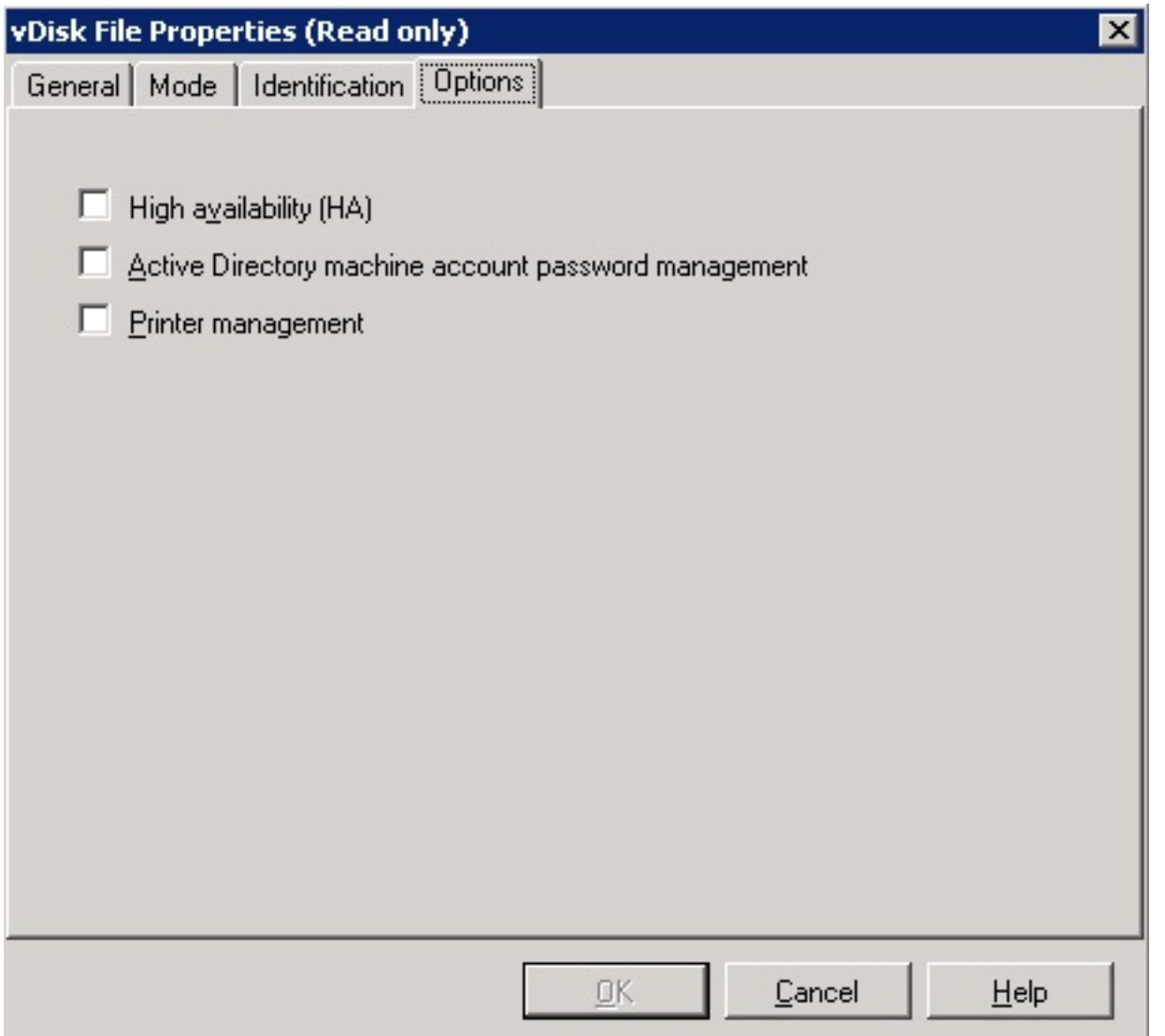

**Elizad des productos de la producto de la constitución de la producto de la constantida de la constitución de co**